## Инструкция по активации Office.

На Вашем планшете предустановлен пакет программ Office 365 Персональный, для активации которого требуется выполнить несколько простых шагов.

- 1. Войдите с Вашей действующей учетной записью Microsoft или создайте новую учетную запись Microsoft при первом запуске Windows на Вашем планшете.
- 2. Подключите Ваше устройство к Интернет.
- 3. Щелкните по ярлыку запуска Office на Начальном экране Windows или рабочем столе.
- 4. В открывшемся окне выберите «Активировать».

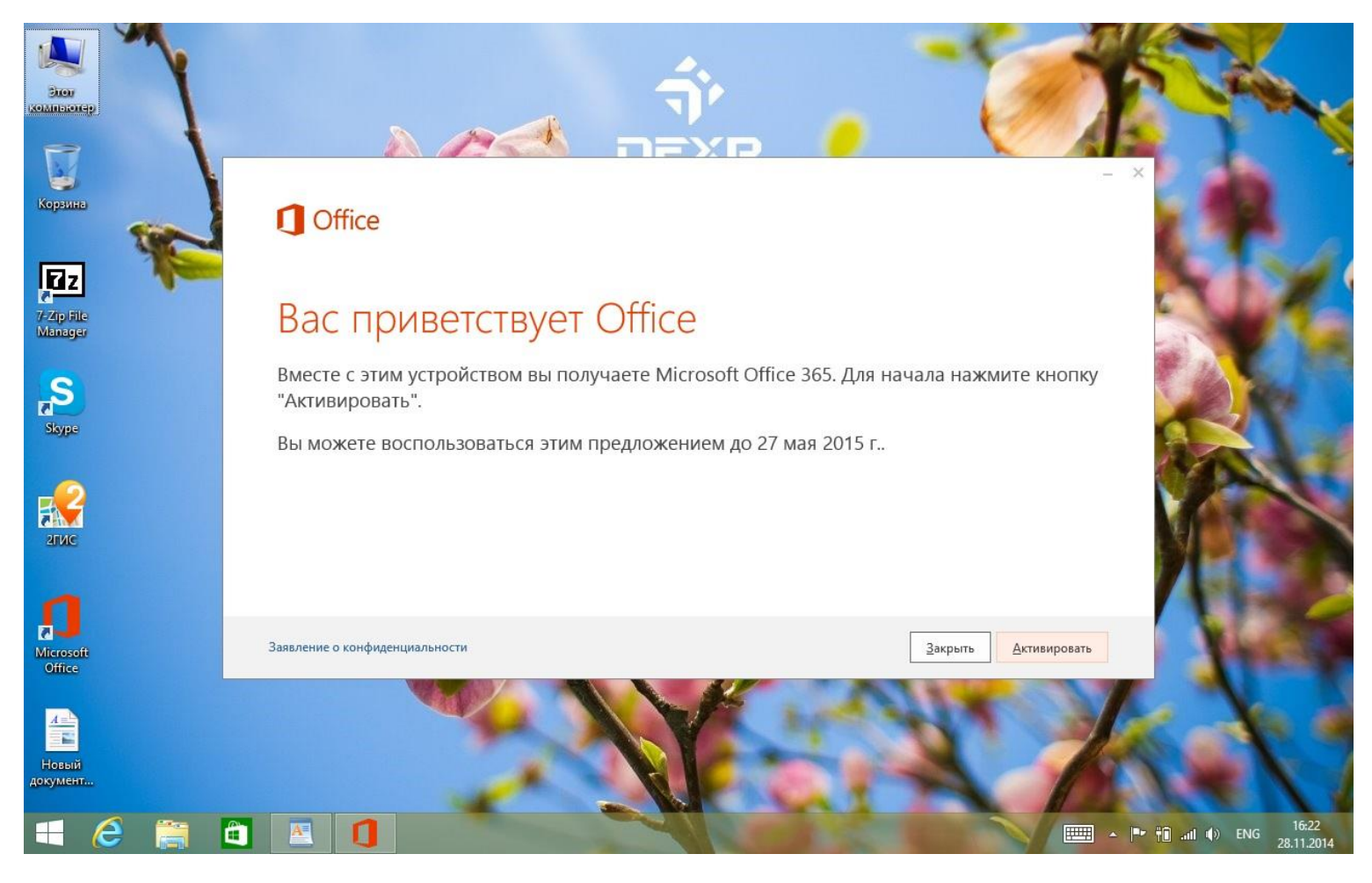

5. Подтвердите логин и пароль к Вашей учетной записи Microsoft.

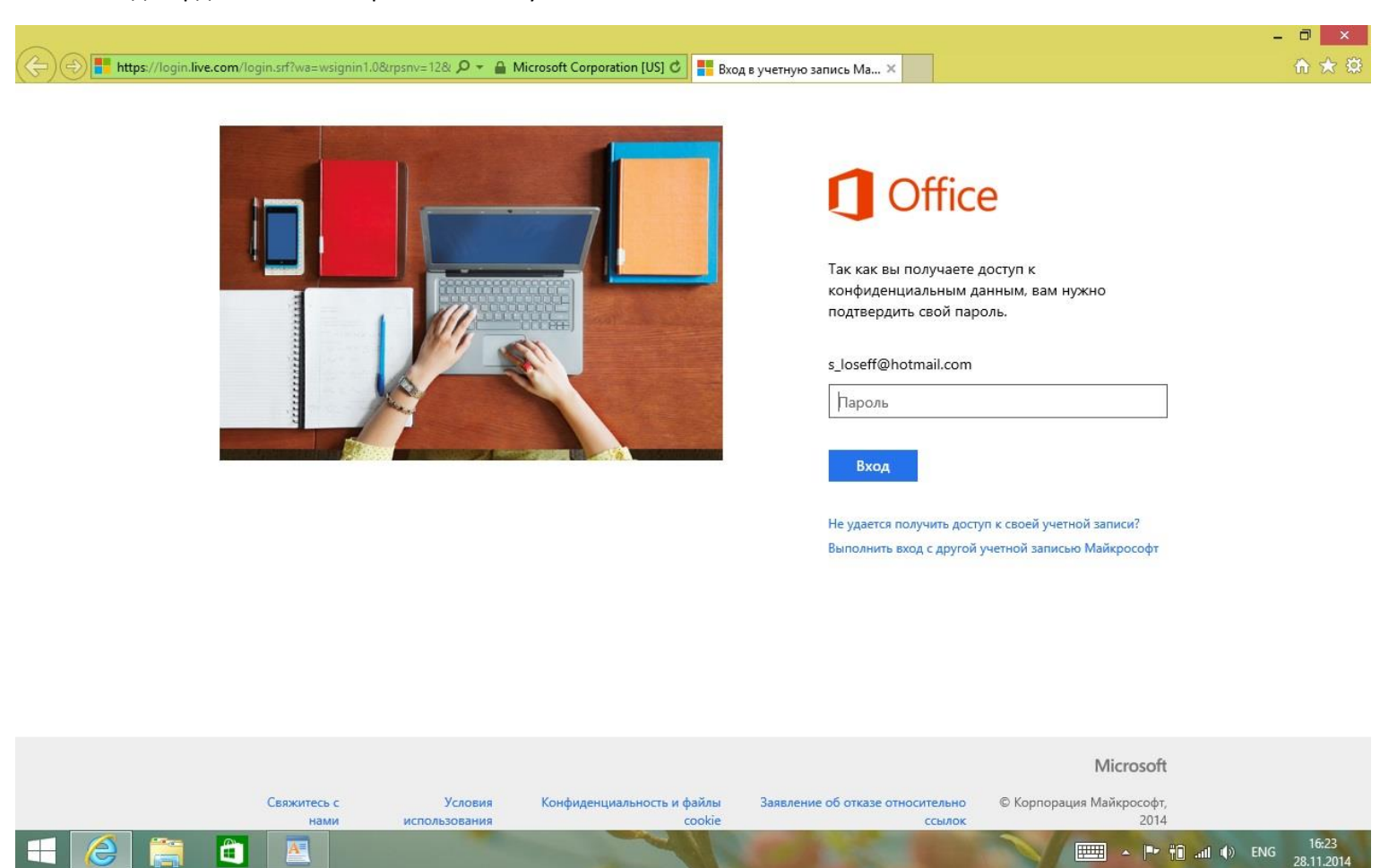

6. Выполните региональные настройки (страна и язык) и нажмите продолжить.

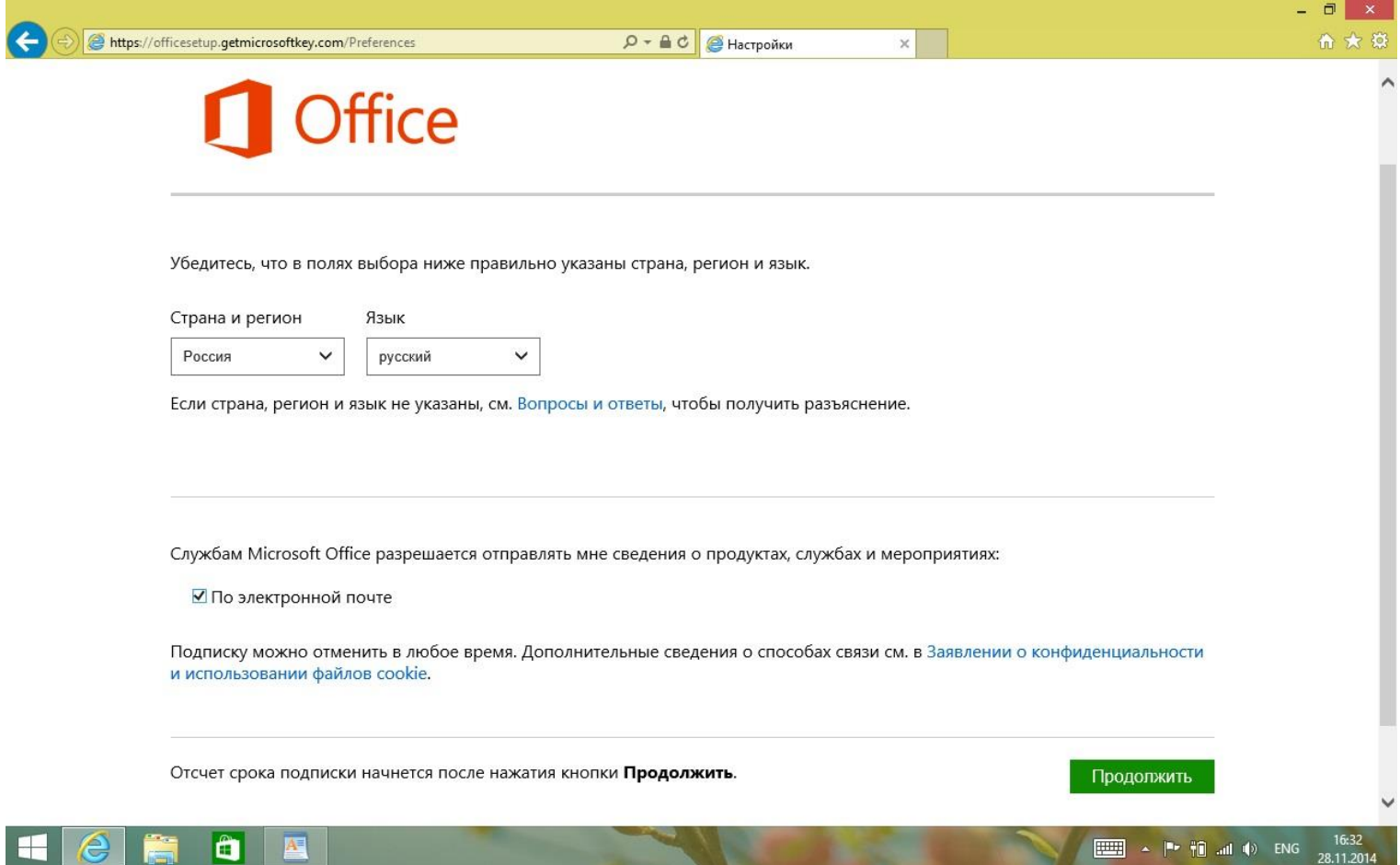

7. Выберите Установка.

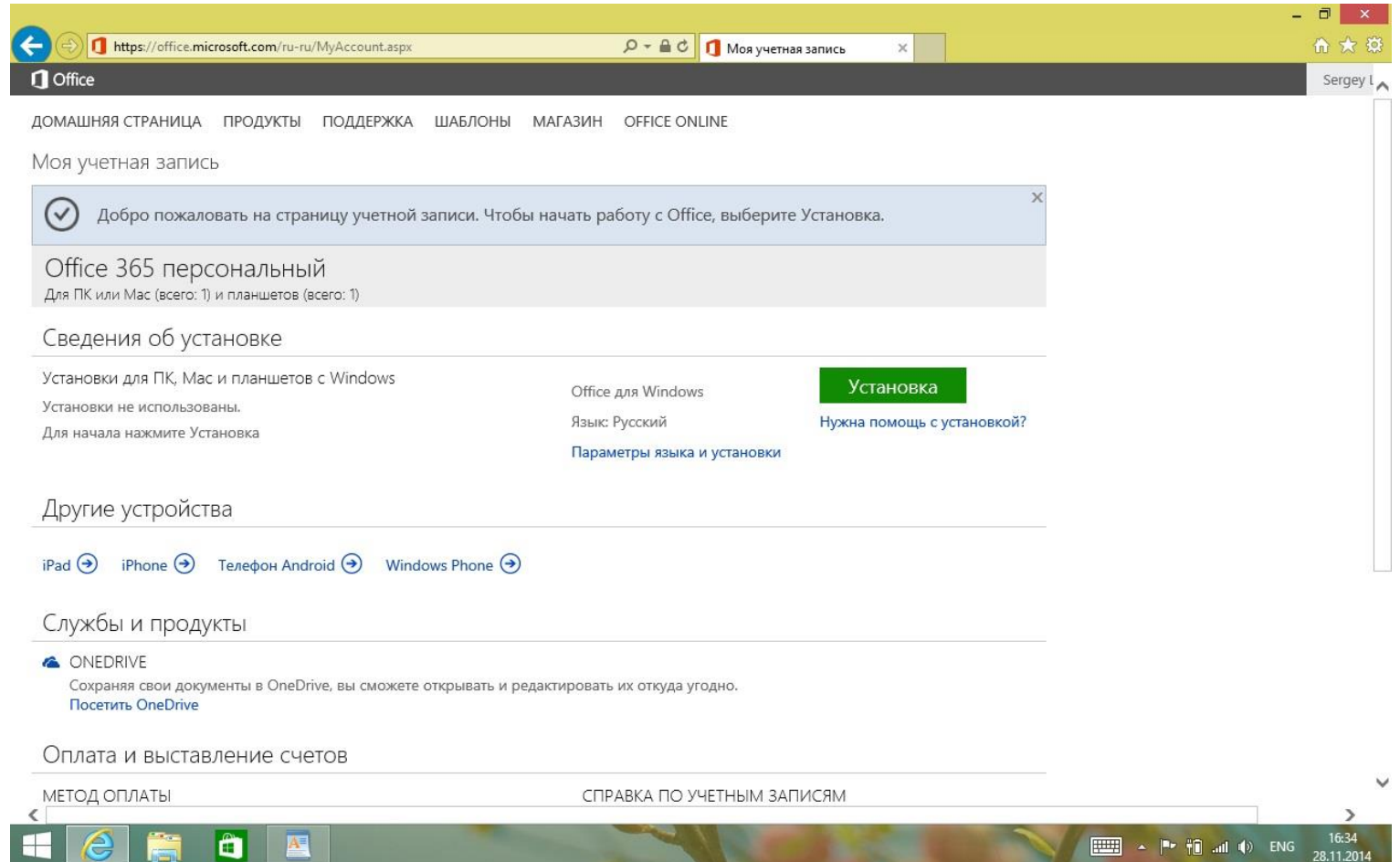

8. Начнется установка Office.

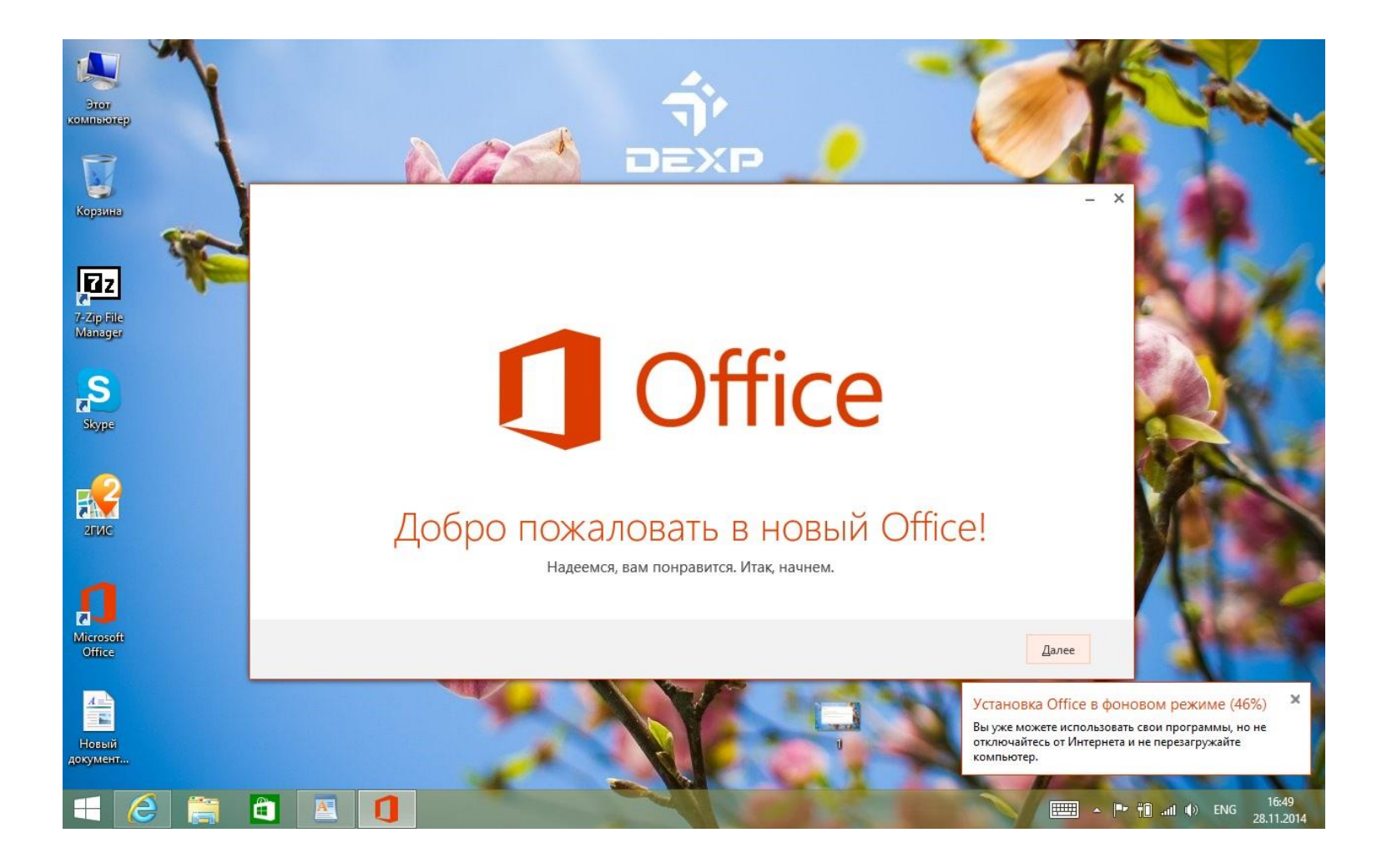

9. Ознакомьтесь и примите условия Лицензионного соглашения.

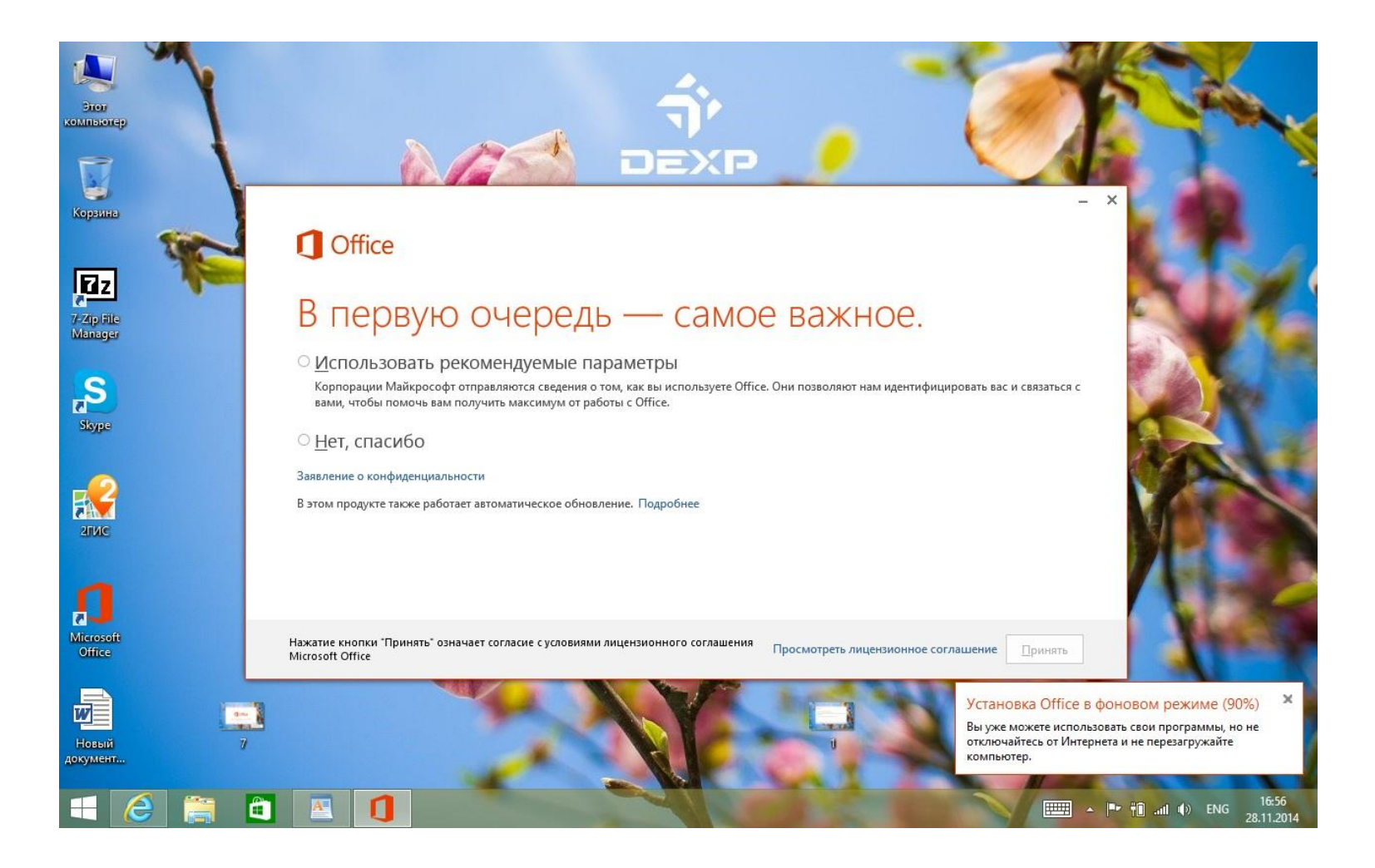

10. Через несколько минут Ваш Office готов к работе.

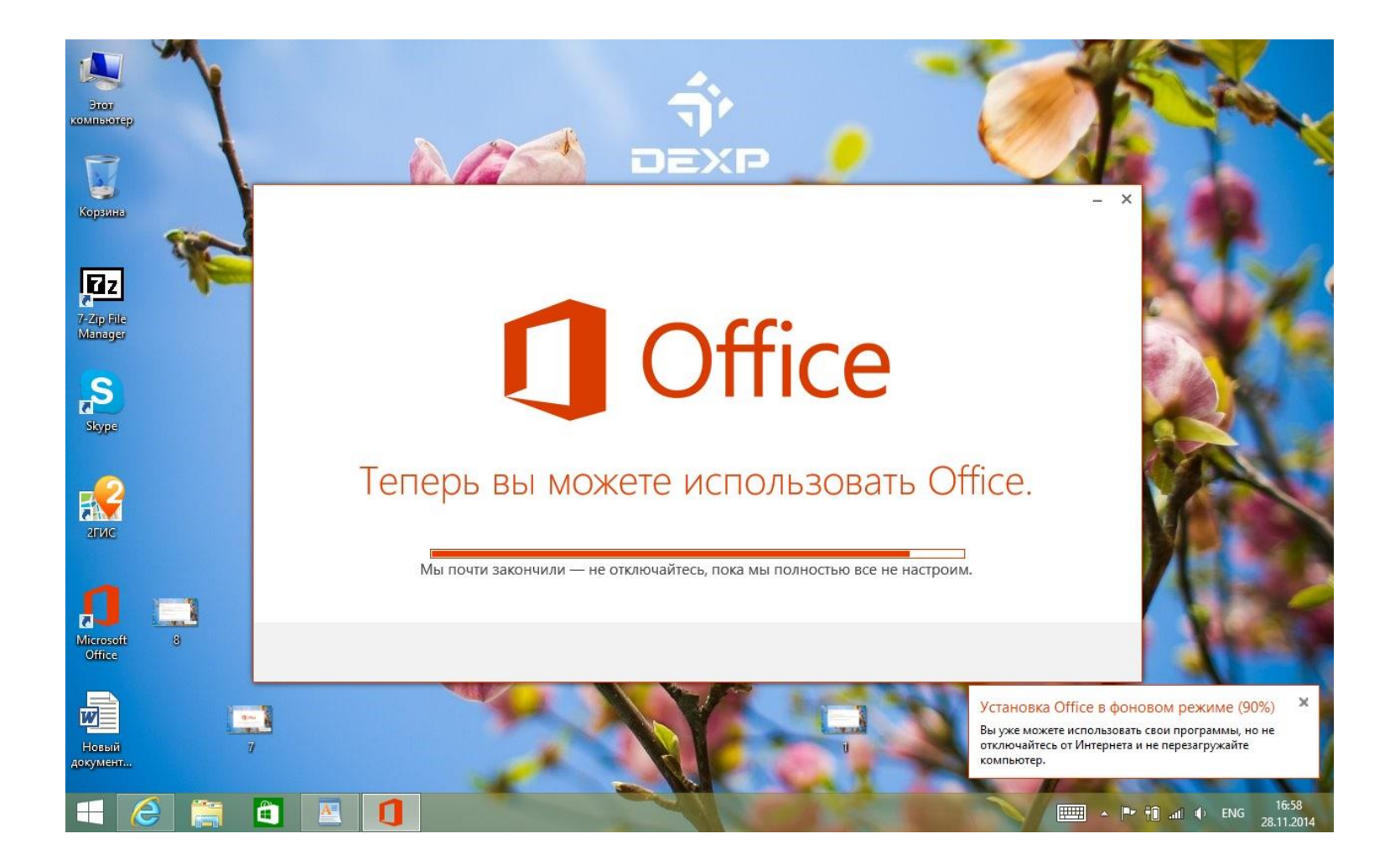

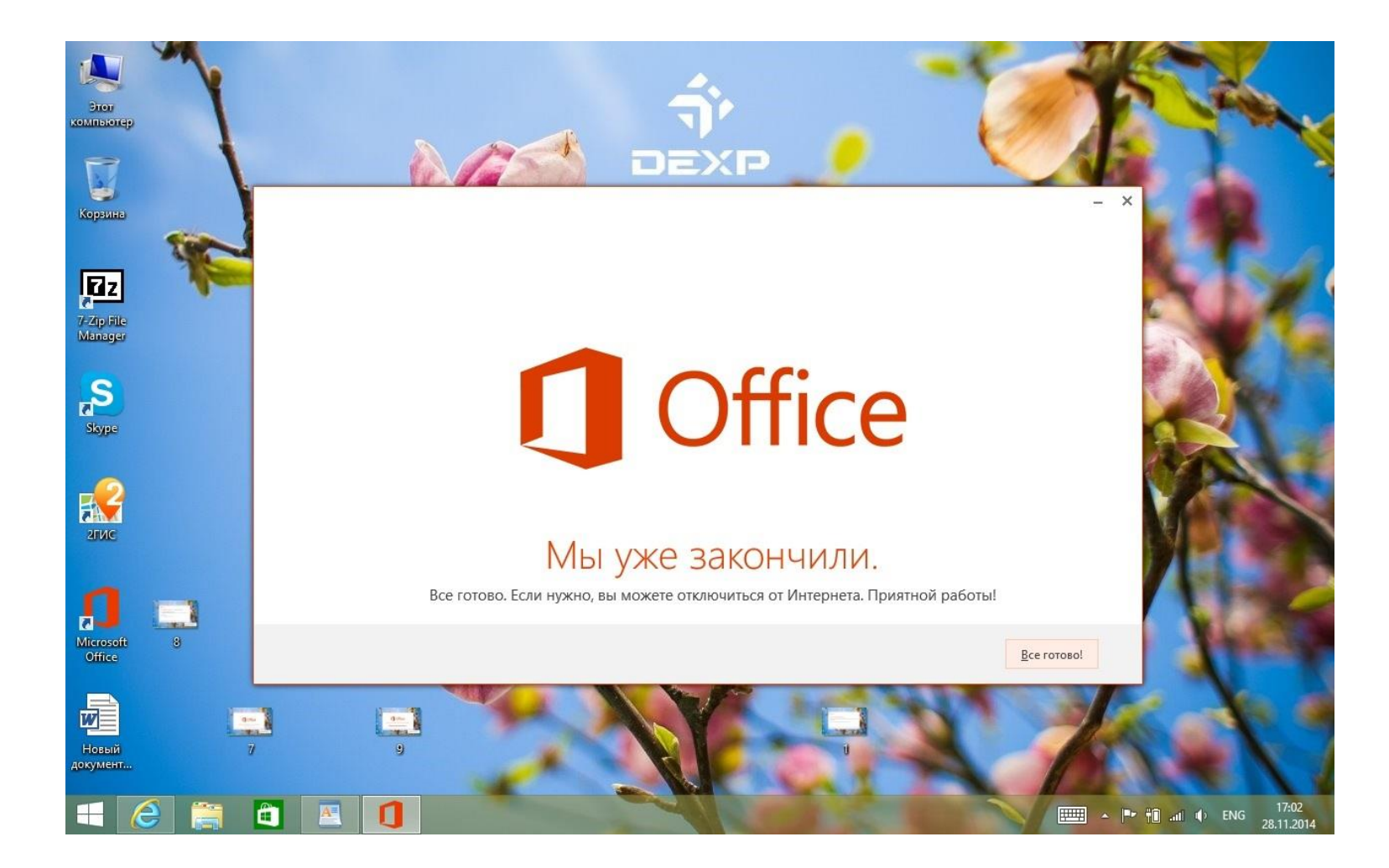

## **ВАЖНЫЕ ЗАМЕЧАНИЯ:**

- 1) Активировать Офис не получится, если Вы вошли в систему под Локальной учетной записью. Используйте для входа Вашу учетную запись Microsoft Live ID.
- 2) Перед активацией убедитесь в том, что установлены все последние обновления Windows.
- 3) Перед активацией убедитесь в том, что в системе установлена актуальная дата.
- 4) Для активации Офиса необходимо подключение к Интернет.